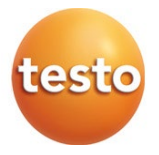

### **testo 535 – Analizador digital de CO2 0560 0535**

Manual de instrucciones

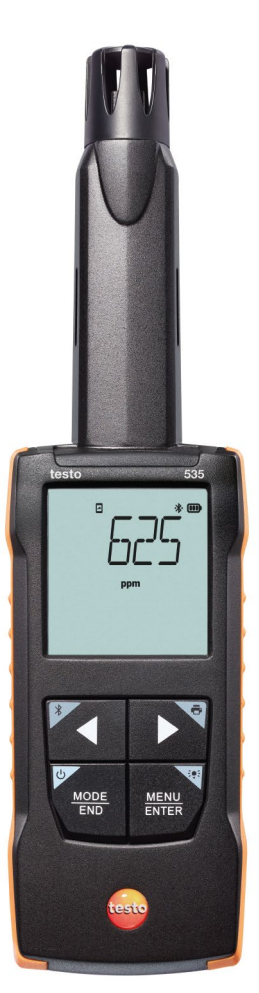

# **Índice**

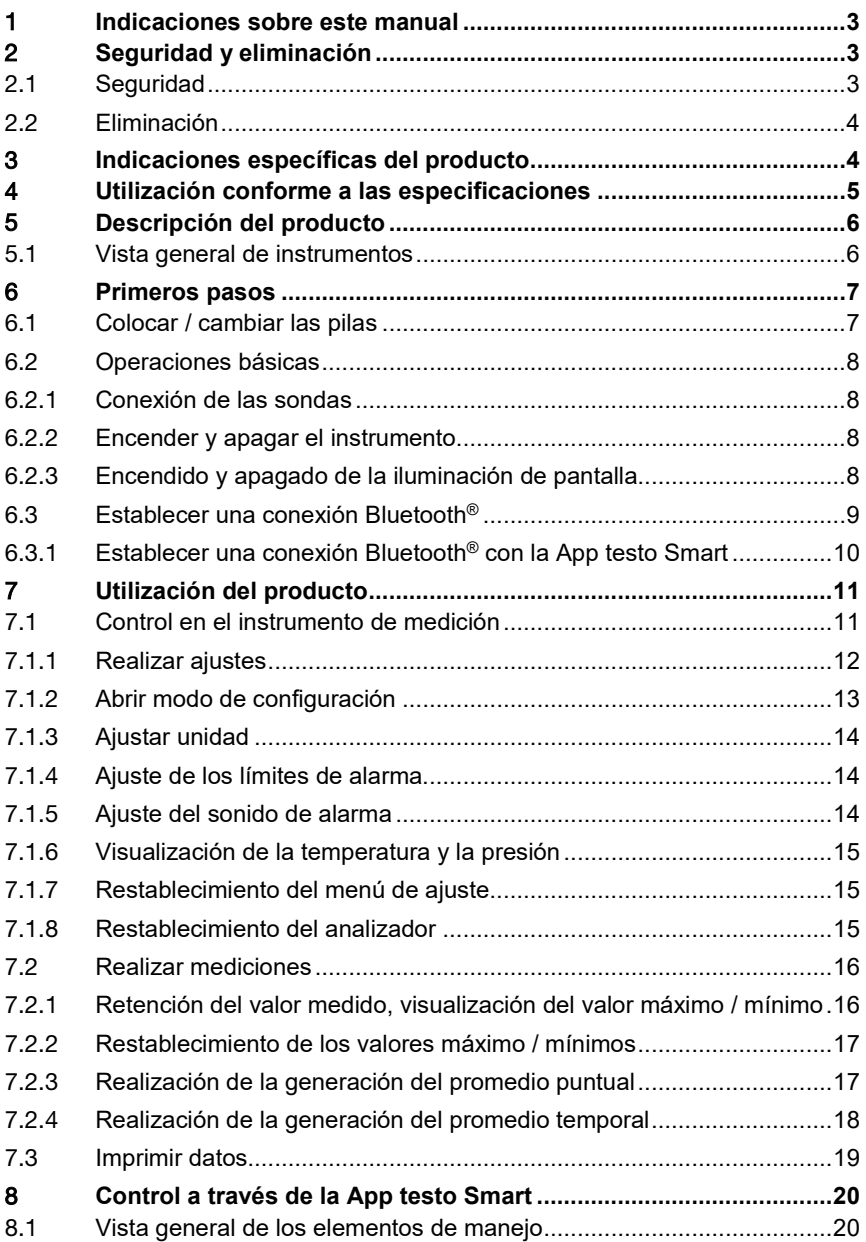

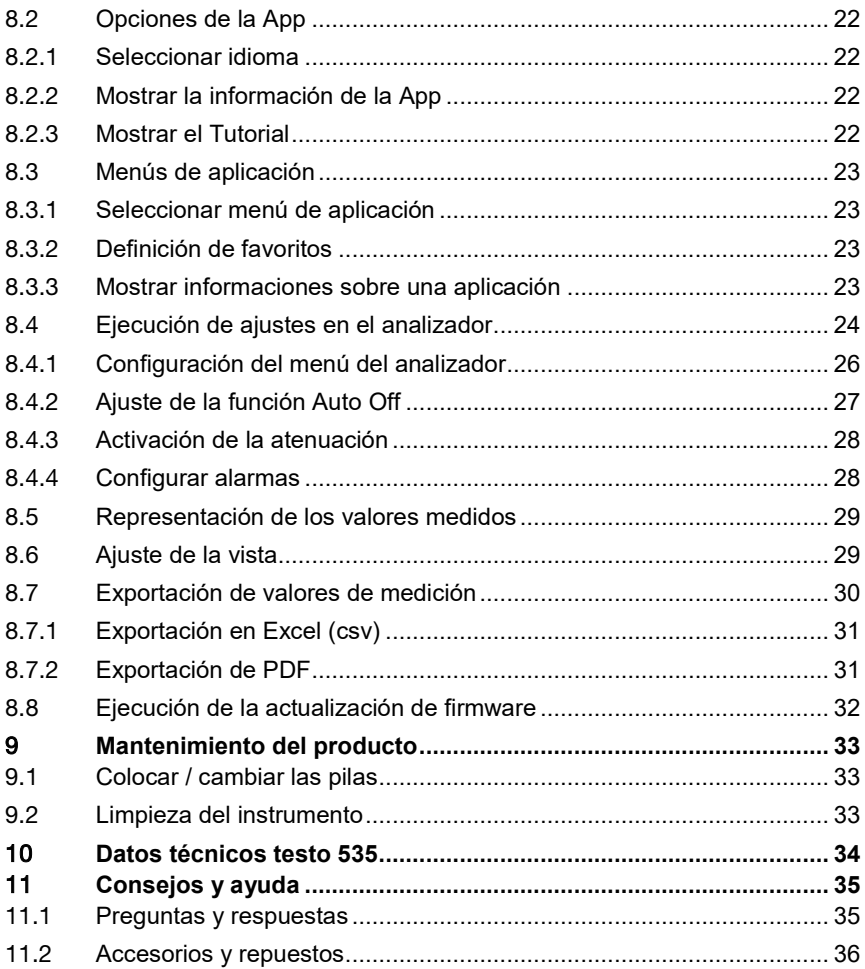

# 1 **Indicaciones sobre este manual**

- El manual de instrucciones forma parte del instrumento.
- Tenga este manual a mano de forma que le resulte fácil consultarlo cuando sea necesario.
- Utilice siempre la versión original y completa de este manual de instrucciones.
- Lea atentamente este manual y familiarícese con el manejo del producto antes de utilizarlo por primera vez.
- Entregue este manual de instrucciones a posteriores usuarios de este producto.
- Preste especial atención a la información de seguridad y a las indicaciones de advertencia para evitar lesiones personales y daños al producto.

# 2 **Seguridad y eliminación**

# 2.1 **Seguridad**

#### **Indicaciones generales de seguridad**

- Utilice el producto solamente de forma adecuada y según su finalidad de uso observando los parámetros especificados en los datos técnicos.
- No fuerce el instrumento.
- No ponga el instrumento en funcionamiento si detecta daños en la carcasa o en los cables conectados.
- Recuerde que los objetos de medición y el entorno pueden entrañar también peligros. siga las normativas de seguridad vigentes en el lugar donde se vayan a realizar las mediciones.
- No almacene el instrumento junto con disolventes.
- No utilice productos desecantes.
- Aténgase a las instrucciones que encontrará en este manual para las tareas de mantenimiento del instrumento. Siga las instrucciones paso a paso.
- Utilice solamente repuestos originales Testo.

#### **Pilas y baterías**

- El uso incorrecto de pilas y baterías puede hacer que estas se dañen, causar lesiones por descargas eléctricas, fuego o pérdidas de líquidos químicos.
- Coloque las pilas y baterías proporcionadas tal y como se indica en el manual de instrucciones.
- No cortocircuite las pilas ni las baterías.
- No abra las pilas ni las baterías y no las modifique.
- No exponga las pilas y baterías a golpes fuertes, agua, fuego ni temperaturas superiores a 60 °C.
- No almacene las pilas y baterías cerca de objetos metálicos.
- En caso de contacto con líquido de baterías: Lávese bien la zona afectada con agua y consulte a un médico si es necesario.
- No utilice pilas ni baterías con pérdidas o dañadas.

#### **Indicaciones de seguridad**

Preste siempre atención a la información marcada con los siguientes símbolos. Respete las medidas de precaución indicadas.

**A PELIGRO** 

¡Peligro de muerte!

**ADVERTENCIA**

Avisa sobre posibles lesiones graves.

**A PRECAUCIÓN** 

Avisa sobre posibles lesiones menores.

#### **ATENCIÓN**

Avisa sobre posibles daños materiales.

# 2.2 **Eliminación**

- Elimine las baterías defectuosas o agotadas según las disposiciones legales vigentes.
- Una vez finalizada su vida útil, lleve el producto a un centro de reciclaje especial para equipos eléctricos y electrónicos (tenga en cuenta las leyes vigentes en su país) o devuelva el producto a Testo para su eliminación.

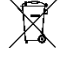

 $\hat{=}$  N. $^{\circ}$  de reg. WFFF DF 75334352

# 3 **Indicaciones específicas del producto**

¡No ejecutar mediciones en piezas conductoras de tensión!

- No exponer las empuñaduras ni las líneas de alimentación a temperaturas superiores a 70 °C, a menos que estén expresamente autorizadas para el uso a temperaturas altas. Los datos sobre la temperatura que se muestran en las sondas/sensores se refieren únicamente al rango de medición de los sensores.
- Abrir el analizador únicamente en aquellos casos explícitamente indicados en la documentación con fines de mantenimiento y reparación.

# 4 **Utilización conforme a las especificaciones**

El testo 535 es un analizador manual robusto y manejable para la medición de valores ambientales de CO<sub>2</sub>. Sirve para evitar peligros y está destinado exclusivamente a recintos interiores.

Algunos de sus campos de aplicación son:

- Valoración de las condiciones ambientales
- Calefacciones con funcionamiento en función del aire interior
- Sistemas de ventilación

El producto no debe utilizarse:

- En áreas potencialmente explosivas.
- Para mediciones de diagnóstico en el área médica.

# **Descripción del producto**

## 5.1 **Vista general de instrumentos**

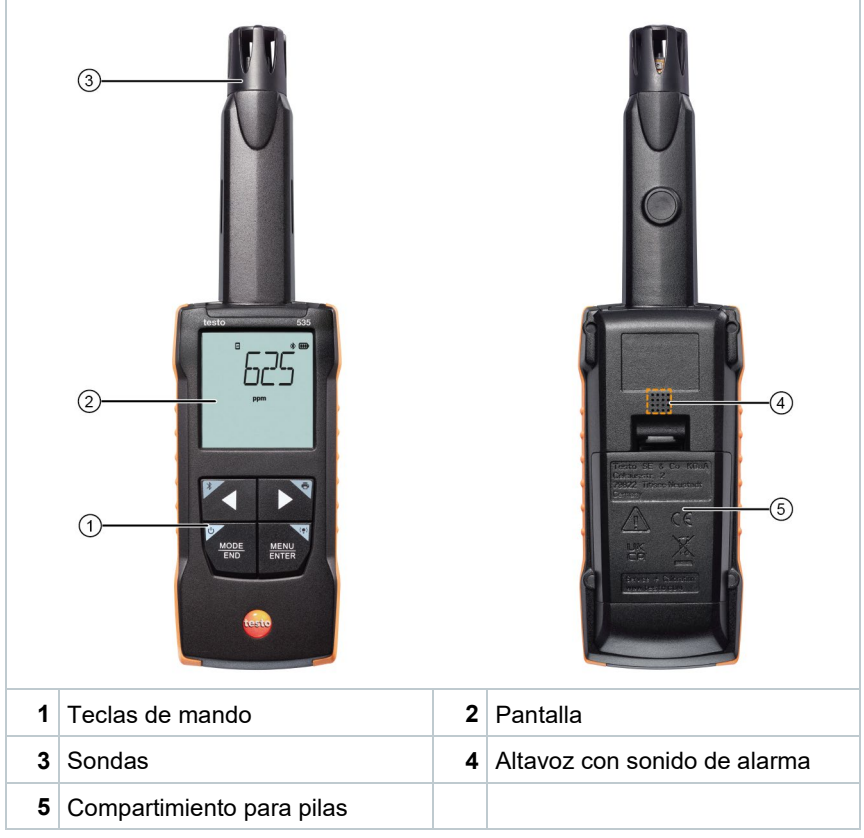

#### **Explicación de símbolos**

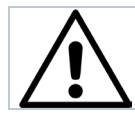

Observar el manual de instrucciones

# 6 **Primeros pasos**

## 6.1 **Colocar / cambiar las pilas**

#### **ADVERTENCIA**

**Peligro de lesiones graves al usuario y/o destrucción del instrumento. Existe el peligro de explosión si se sustituyen las pilas por un tipo erróneo.**

- **Utilizar únicamente pilas alcalinas no recargables.**

- El instrumento está apagado.
- **1** Abrir el compartimiento de la pila (parte trasera del instrumento) mediante el cierre de resorte.
- **2** Insertar o sustituir las pilas (3 pilas alcalinas AA de 1,5 V).

¡Prestar atención a la polaridad!

**3** Cerrar el compartimiento de las pilas.

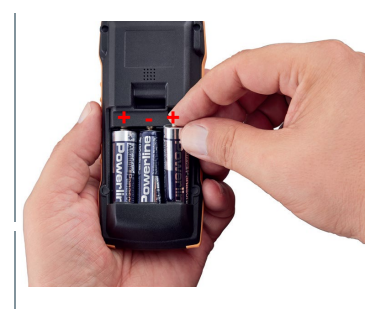

i

Si el aparato no se va a utilizar durante mucho tiempo: Retire las pilas usadas.

#### **Explicación de símbolos**

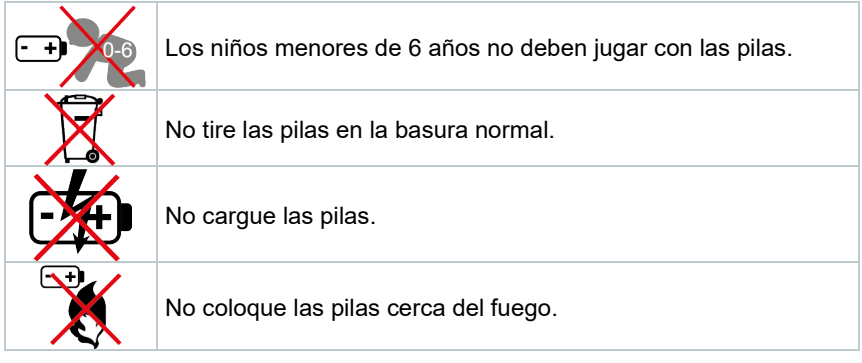

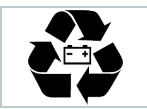

Las pilas pueden reciclarse.

# 6.2 **Operaciones básicas**

#### 6.2.1 **Conexión de las sondas**

Las sondas necesarias están conectadas fijamente o integradas. No es posible una conexión de otras sondas.

## 6.2.2 **Encender y apagar el instrumento**

#### **Encender**

- **1** Presionar la tecla **ON/OFF** (0,5 s.).
- $\blacktriangleright$  Se abre la vista de medición:

El valor medido actual se visualiza o aparece **-----** si no hay ningún valor medido.

#### **Apagar**

- **1** Presionar la tecla **ON/OFF** de forma prolongada (2 s.).
- $\blacktriangleright$  La visualización de la pantalla se apaga.

#### 6.2.3 **Encendido y apagado de la iluminación de pantalla**

- El analizador está encendido.
- **1** Presionar la tecla **MENU/ENTER** de forma prolongada (2 s).
- La iluminación de pantalla se enciende o se apaga.

# 6.3 **Establecer una conexión Bluetooth®**

El instrumento puede vincularse a la **App testo Smart** a través de la conexión por Bluetooth®

El analizador está encendido.

i

 Para activar la conexión por Bluetooth® por primera vez, se debe presionar (aprox. 2 s) la tecla **◄**.

Mientras que el instrumento intenta establecer una conexión por Bluetooth<sup>®</sup>, el icono  $\frac{1}{2}$  parpadea en la pantalla.

Bluetooth® permanece activo hasta que se vuelva a desactivar manualmente presionando (aprox. 2 s) la tecla **◄**.

El instrumento de medición guarda la configuración de Bluetooth® y arranca, según la configuración, con Bluetooth® activado o desactivado.

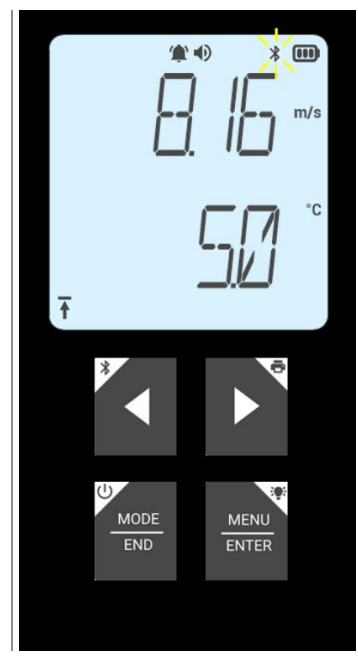

 $\hat{1}$ 

#### 6.3.1 **Establecer una conexión Bluetooth® con la App testo Smart**

Para establecer una conexión a través de Bluetooth® se requiere una tablet o un smartphone que tenga instalada la App testo Smart.

Encontrará esta App en la AppStore para los dispositivos iOS o en Play Store para los dispositivos Android.

Compatibilidad:

Requiere iOS 13.0 o superior / Android 8.0 o superior, requiere Bluetooth® 4.2.

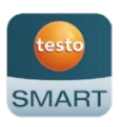

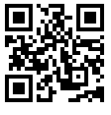

- Bluetooth<sup>®</sup> está activado en el instrumento de medición.
- **1** Abrir la App testo Smart.
- La App busca automáticamente dispositivos Bluetooth<sup>®</sup> en el entorno.
- **2** Revise en el menú **Sensores** si el instrumento deseado está conectado.
- Si es necesario, apague y encienda nuevamente el instrumento que se debe conectar para reiniciar el módulo de conexión.
- <sub>s </sub>│ Si la App testo Smart está conectada al instrumento de medició<u>n,</u> en la pantalla del instrumento de medición se visualiza el símbolo  $\Box$ .

El instrumento de medición sincroniza automáticamente sus ajustes de fecha y hora con la App testo Smart.

Después de una conexión exitosa, en la pantalla de la App aparece el valor medido actual del instrumento de medición en la vista en directo.

# 7 **Utilización del producto**

## 7.1 **Control en el instrumento de medición**

El instrumento está encendido.

 La **App testo Smart** está instalada en el smartphone y conectada al instrumento a través de Bluetooth®.

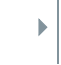

i

 Los ajustes y el control se ejecutan en el instrumento o a través de la App.

Si el instrumento de medición está conectado a la **App testo Smart** solo es posible realizar ajustes a través de la App. En este caso, el analizador permanece en la vista de medición y los demás menús., por ejemplo, los ajustes, no pueden abrirse.

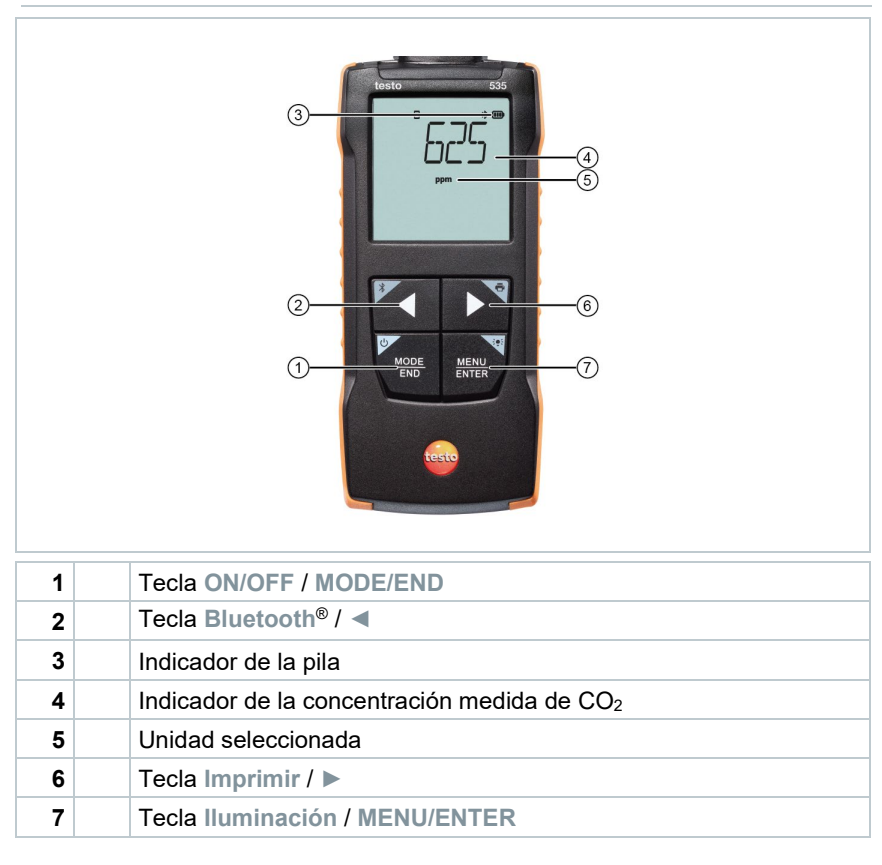

## 7.1.1 **Realizar ajustes**

#### **Seleccionar funciones, abrir y ajustar**

**1** Presionar la tecla respectiva para seleccionar las funciones

#### **Segunda asignación (presión prolongada)**

Todas las teclas con una esquina gris tienen una segunda asignación que puede seleccionarse pulsando la tecla de forma prolongada (2 s).

#### **Funciones que se pueden ajustar**

ĭ

Asegúrese de ajustar bien las preferencias: Todos los ajustes se aplican inmediatamente, no existe ninguna función para cancelar.

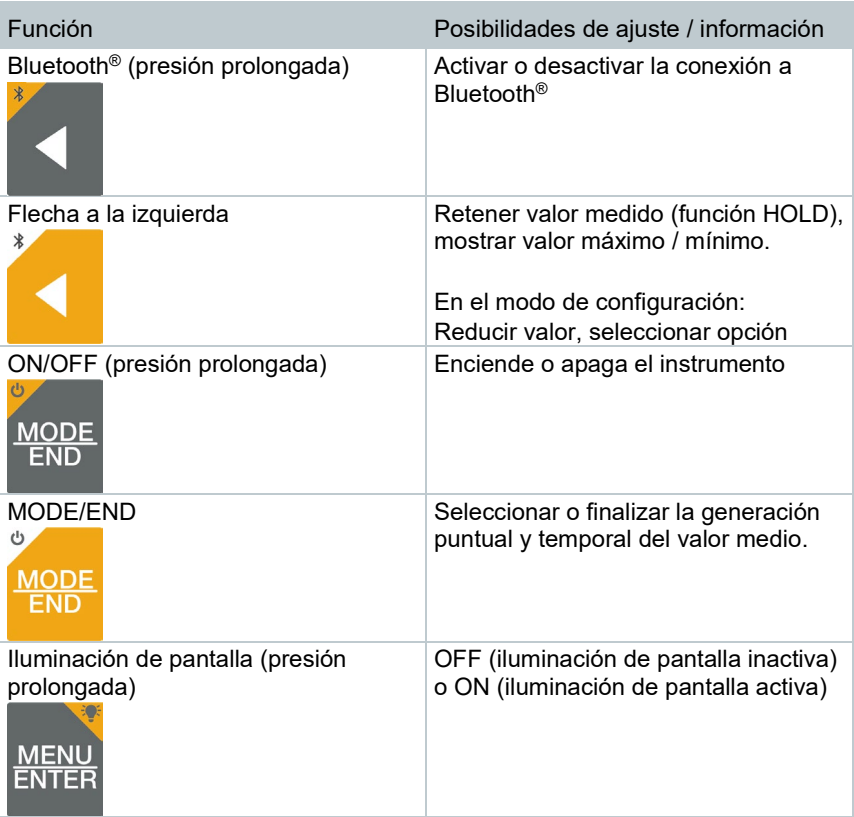

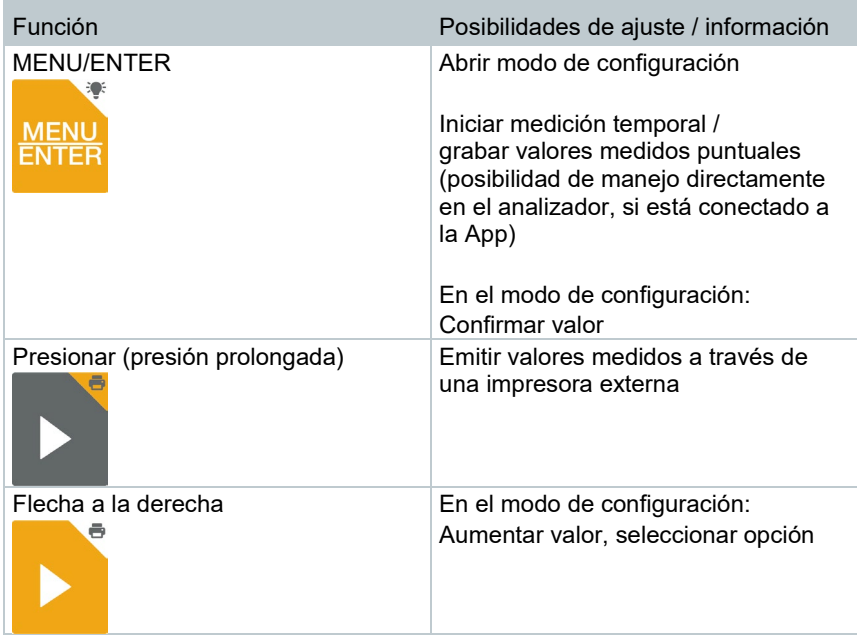

## 7.1.2 **Abrir modo de configuración**

- $\mathcal{L}$  El instrumento está encendido y se encuentra en la vista de medición.
- **1** Presionar **MENU/ENTER** hasta que cambie la visualización en la pantalla.
- El instrumento se encuentra ahora en el modo de configuración.
- Con **MENU/ENTER** es posible conmutar a la siguiente función. Es posible salir del modo de configuración en cualquier momento. Para ello, presione **MODE/END** hasta que el instrumento haya cambiado a la vista de medición. Los cambios realizados en el modo de configuración se guardan.

## 7.1.3 **Ajustar unidad**

 $\Box$  El modo de configuración está abierto, se muestra "UNITS".

- **1** Mediante **◄** / **►** es posible seleccionar entre las unidades de medida métricas ("METR") e imperiales ("IMPER") y confirmar con **MENU/ENTER**.
- La unidad ajustada actualmente parpadea.
- **2** Ajustar la unidad deseada con **◄** / **►** y confirmar con **MENU/ENTER**.

### 7.1.4 **Ajuste de los límites de alarma**

El modo de configuración está abierto, se muestra "<sup>1</sup>, mín.".

- **1** Ajustar el límite de alarma inferior con **◄** / **►** y confirmar con **MENU/ENTER**.
- $\|\cdot\|$  Se muestra " $\hat{P}$  máx."
- **2** Ajustar el límite de alarma superior con **◄** / **►** y confirmar con **MENU/ENTER**.

### 7.1.5 **Ajuste del sonido de alarma**

 $\checkmark$  El modo de configuración está abierto, se muestra " $\checkmark$ ".

**1** Activar/desactivar ("ON" / "OFF") el sonido de alarma con **◄** / **►** y confirmar con **MENU/ENTER**.

### 7.1.6 **Visualización de la temperatura y la presión**

Para calcular la concentración de CO2, el analizador necesita la temperatura ambiental y la presión ambiental.

El analizador mide estos dos parámetros, pero no se emiten como valores medidos separados, sino se muestran únicamente en el menú de ajustes.

- El modo de configuración está abierto.
- **1** Pasar la hoja con **◄** / **►** a través de los menús de configuración hasta que se muestre "T\_AMB" (ambient temperature).
- $\triangleright$  Se muestra la temperatura ambiental actual.
- **2** Pasar la hoja con **◄** / **►** a través de los menús de configuración hasta que se muestre "P ABS" (absolute pressure).
- $\triangleright$  Se muestra la presión ambiental actual.

### 7.1.7 **Restablecimiento del menú de ajuste**

 El modo de configuración está abierto, se muestra "M.RES" (restablecimiento de menú).

- **1** Confirmar la opción deseada con **◄** / **►** y confirmar con **MENU/ENTER**:
	- o NO: No restablecer.
	- o YES: Restablecer. Aquí se muestran nuevamente todos los menús que se habían ocultado con la App testo Smart.
- El instrumento regresa a la vista de medición.

### 7.1.8 **Restablecimiento del analizador**

El modo de configuración está abierto, se muestra "RESET".

- **1** Confirmar la opción deseada con **◄** / **►** y confirmar con **MENU/ENTER**:
	- o NO: No restablecer.
	- o YES: Restablecer. El instrumento se restablece a los ajustes de fábrica.
- El instrumento regresa a la vista de medición.

# 7.2 **Realizar mediciones**

El instrumento está encendido y se encuentra en la vista de medición.

**1** Colocar el instrumento de medición en la posición en que se debe realizar la medición.

#### **ATENCIÓN**

- La sonda contiene elementos ópticos muy sensibles. Maneje la sonda con sumo cuidado.
- Si agita la sonda fuertemente se pierde la calibración de fábrica. Compruebe los valores de medición al aire libre  $350...450$  ppm  $CO<sub>2</sub>$  (en ciudad hasta 700 ppm CO2).
- Evite que el sensor se empañe, ya que en caso contrario se vería afectada la estabilidad a largo plazo. Una sonda empañada puede dar valores de medición de CO<sub>2</sub> incrementados.
- Si la temperatura ambiental varía (cambio del lugar de medición, p. ej. interior/exterior) el sensor/la sonda necesita una fase de inicialización de unos minutos.
- Tras conectar el analizador, tiene lugar una fase de calentamiento del sensor de unos 30 s.
- $\bullet$  La concentración de CO<sub>2</sub> en el sensor necesita aprox. 60 s para adaptarse al entorno. Si agita muy suavemente la sonda se acorta el tiempo de adaptación.
- Mantener la sonda tan separada del cuerpo como sea posible. De esta manera se evita la influencia del aire expirado en el valor de CO<sub>2</sub>.

#### 7.2.1 **Retención del valor medido, visualización del valor máximo / mínimo**

El valor medido actual puede retenerse. Los valores máximos y mínimos desde el último encendido del instrumento pueden mostrarse en la vista estándar o durante una medición puntual o temporal.

**1** Presionar varias veces **◄** hasta que se visualice el valor deseado.

 $\triangleright$  Se muestra de forma continua:<br>  $\circ$  Hold: valor medido reter

- Hold: valor medido retenido
- o Máx.: Valor máximo
- o Mín.: Valor mínimo
- o Valor medido actual

#### 7.2.2 **Restablecimiento de los valores máximo / mínimos**

Los valores máximos / mínimos de todos los canales pueden restablecerse al valor medido actual.

- **1** Presionar varias veces **◄** hasta que se visualice Máx. o Mín.
- **2** Mantener presionado **◄** (aprox. 2 s).
- Todos los valores máximos o mínimos se restablecen al valor medido actual.

#### 7.2.3 **Realización de la generación del promedio puntual**

- **1** Presionar **MODE/END**.
- $\blacktriangleright$   $\blacktriangleright$   $\heartsuit$  parpadea.

El número de los valores medidos se muestra en la línea superior, el valor medido actual se muestra en la línea inferior.

2 Aceptar los valores medidos (el número deseado):

Presionar (varias veces) **MENU/ENTER**.

**3** Finalizar la medición y calcular el promedio:

Presionar **MODE/END**.

 $\mathbb{P} \otimes_{\mathsf{V}} \mathcal{F}$  parpadean.

Se visualizan el número de los valores medidos y el promedio puntual calculado.

**4** Volver a cambiar a la vista de medición:

Presionar **MODE/END**.

#### 7.2.4 **Realización de la generación del promedio temporal**

- **1** Presionar dos veces **MODE/END**.
- $\blacktriangleright$   $\heartsuit$  parpadea.
- El tiempo de medición transcurrido (mm:ss) se muestra en la línea superior, el valor medido actual se muestra en la línea inferior.
- **2** Iniciar medición:

Presionar **MENU/ENTER**.

**3** Interrumpir / continuar la medición:

Presionar respectivamente **MENU/ENTER**.

**4** Finalizar la medición y calcular el promedio:

Presionar **MODE/END**.

 $\mathbb{P} \left| \mathbb{O}_V \right|$   $\infty$  parpadean.

Se visualizan la duración de la medición y el promedio temporal calculado.

**5** Volver a cambiar a la vista de medición:

Presionar **MODE/END**.

# 7.3 **Imprimir datos**

 Una impresora testo Bluetooth®/IRDA (modelo 0554 0621) está conectada mediante Bluetooth y encendida.

i La fase de inicialización puede tomar hasta 30 segundos durante el establecimiento de la primera conexión entre un analizador testo y la impresora testo Bluetooth®/IRDA.

**1** Presionar **►** de forma prolongada para transferir los datos a la impresora.

Se imprimen los datos (el LED en la impresora se ilumina en color verde).

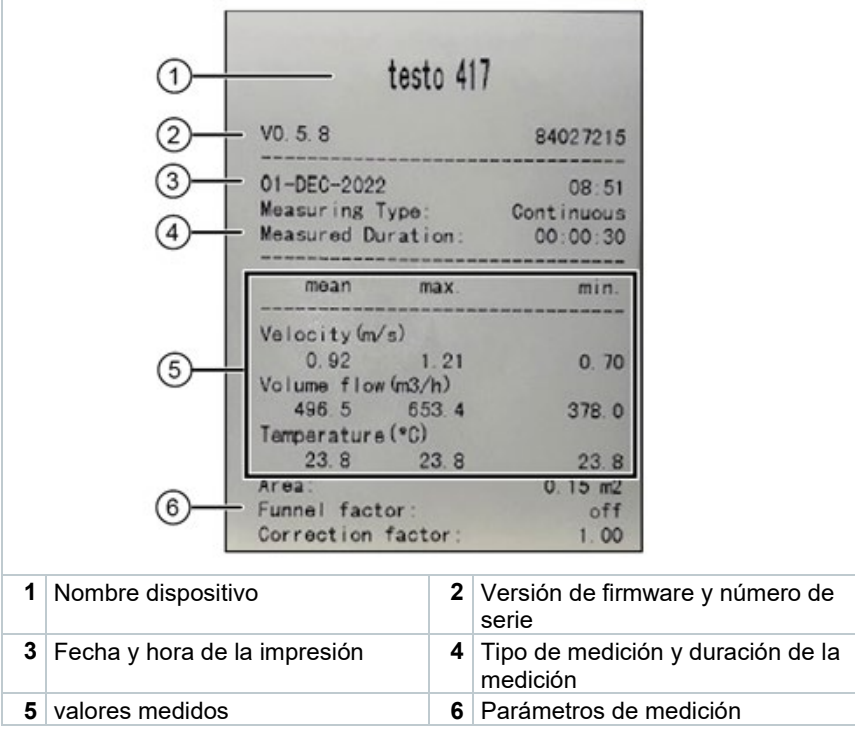

# 8 **Control a través de la App testo Smart**

Si el analizador está conectado a la App testo Smart, el manejo se ejecuta principalmente a través de la App. El analizador permanece en la vista de medición y los menús de ajuste no pueden abrirse en el analizador.

## 8.1 **Vista general de los elementos de manejo**

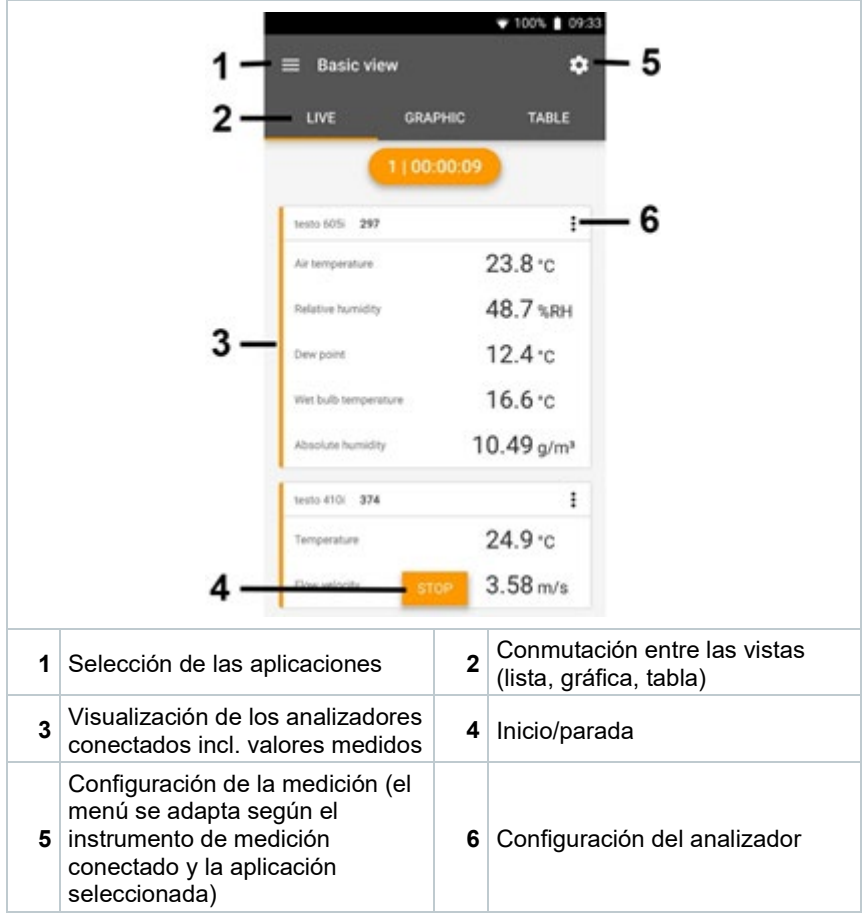

#### **Otros símbolos en la interfaz de usuario de la App (sin numeración)**

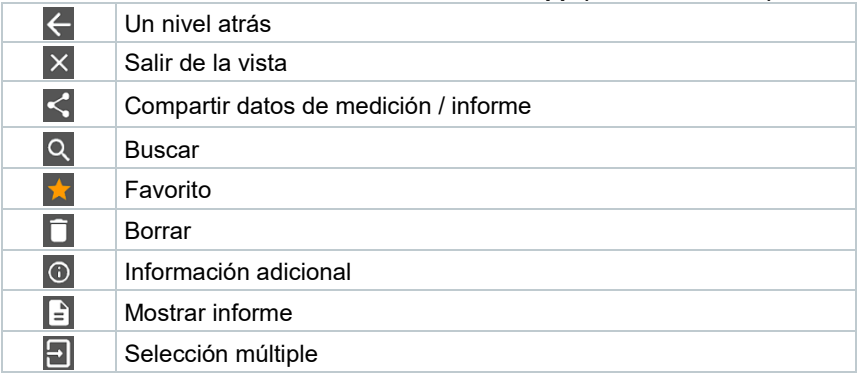

Al Menú principal se llega a través del símbolo **en la parte superior** izquierda. Para salir del menú principal, seleccione un menú o haga clic con el botón derecho en los menús guiados. Luego se visualiza la última pantalla mostrada.

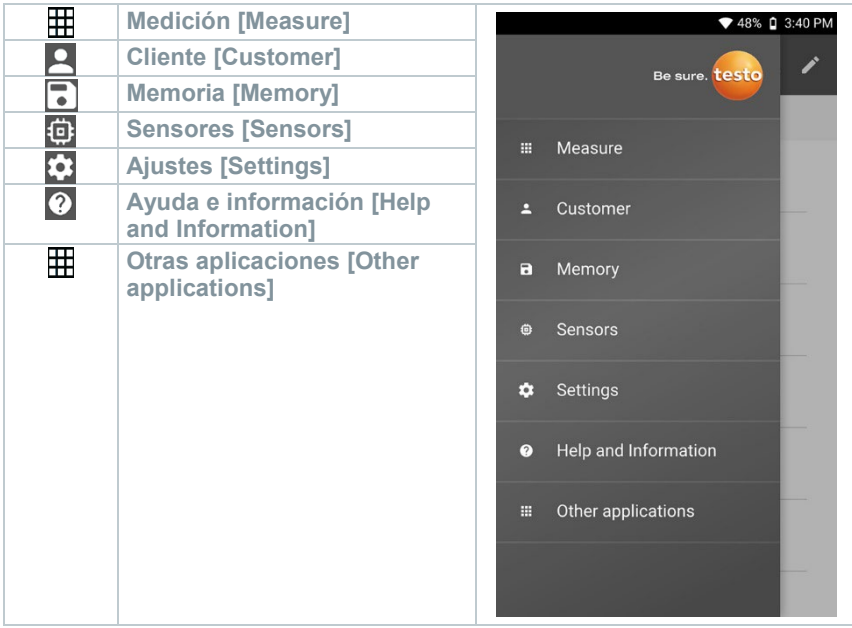

## 8.2 **Opciones de la App**

### 8.2.1 **Seleccionar idioma**

- 1  $P$ ulsar  $\blacksquare$
- **2** Seleccionar **Ajustes**.
- **3** Seleccionar **Idioma**.
- **Se visualiza una lista de selección.**
- 4 Seleccionar el idioma deseado.
- $\triangleright$  Se ha modificado el idioma.

### 8.2.2 **Mostrar la información de la App**

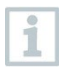

En la información de la App se muestra el número de la versión de la App instalada.

- 1 Pulsar  $\equiv$
- **2** Seleccionar **Ayuda e información**.
- **3** Seleccionar **Información del instrumento**.

 $\Box$  Se muestran el número de versión de la App y la ID.

### 8.2.3 **Mostrar el Tutorial**

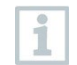

El Tutorial le muestra los primeros pasos para el manejo de la App testo Smart.

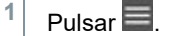

- **2** Seleccionar **Ayuda e información**.
- DI Se visualiza el Tutorial. Pasando el dedo por la pantalla es posible visualizar la siguiente página del Tutorial.
- **3** Hacer clic en **X** para finalizar el Tutorial.

## 8.3 **Menús de aplicación**

### 8.3.1 **Seleccionar menú de aplicación**

 $1$  Pulsar  $\blacksquare$ .

 $\Box$  Se visualiza una selección de menús para las distintas aplicaciones.

- 2 Seleccionar la aplicación deseada.
- $\blacktriangleright$  Se visualiza su aplicación deseada.

### 8.3.2 **Definición de favoritos**

1 Pulsar  $\equiv$ 

 $\Box$  Se visualiza una selección de menús para las distintas aplicaciones.

2 Seleccionar la aplicación que desea definir como favorita.

**3** Pulsar  $\hat{X}$ 

La estrella se representa en color naranja:  $\blacktriangleright$ 

#### 8.3.3 **Mostrar informaciones sobre una aplicación**

- $1$  Pulsar  $\equiv$
- $\blacktriangleright$  Se visualiza una selección de las aplicaciones.
- $2 \mid$  Pulsar  $\overline{1}$
- $\blacktriangleright$  Se visualizan las informaciones sobre una aplicación.

## 8.4 **Ejecución de ajustes en el analizador**

El analizador está conectado a la App testo Smart.

- 1 Pulsar  $\blacksquare$ .
- $\triangleright$  Se abre el menú principal.
- **2** Hacer clic en **Sensores**.
- Se abre el menú de **Sensores**.
- **3** Hacer clic en la analizador deseado.
- Se visualiza la información sobre el tipo, el modelo, el número de serie y la versión de firmware.
- **4** Hacer clic en la ficha **Ajustes**.
- Se abre una ventana con los ajustes del respectivo instrumento de medición.

A parte de los ajustes que pueden ejecutarse en el analizador, también es posible realizar otros ajustes adicionales.

 $ul$  tre $\Box$ 

15:38

**5** Hacer clic en el texto azul debajo de un título del ajuste para activar o desactivar los ajustes o para acceder a una ventana de entrada con el fin de introducir un valor concreto o seleccionar una unidad.

Consulte los siguientes subcapítulos para obtener más detalles sobre las posibilidades de ajuste.

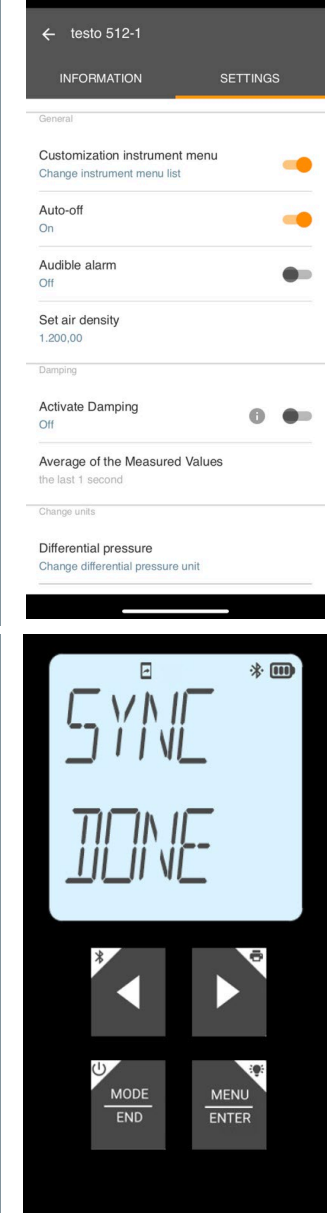

 Las modificaciones en los ajustes del analizador realizadas en la App se transfieren directamente al analizador. La sincronización con la App se confirma en el analizador con "SYNC DONE".

### 8.4.1 **Configuración del menú del analizador**

Mediante la App testo Smart es posible ajustar cuáles menús de ajuste deben estar disponibles directamente en el analizador o estar ocultos.

- La ficha **Ajustes** en el menú **Sensores** está abierta.
- **1** Activar **Customization instrument menu** y hacer clic en el texto azul **Change instrument menu list** debajo del título del ajuste.
- Se abre el cuadro de diálogo **Customization instrument menu**.

En el analizador se puede mostrar y ocultar la visualización de los siguientes menús:

- o Configurar alarmas
- o Sonido de alarma on/off
- o Ajustar unidad
- o Factor de tubo Pitot (solo testo 512-1)
- o Presión absoluta (solo testo 512-1)

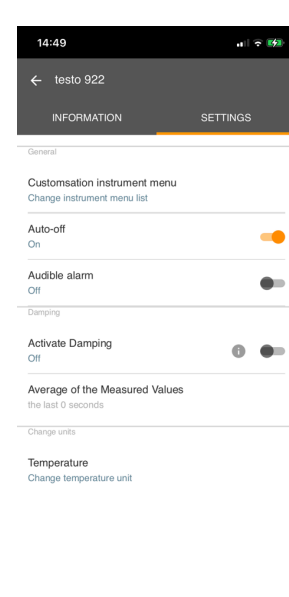

**2** para los menus del analizador que<br>no se muestran directamente en el analizador. Desactivar la casilla de verificación para los menús del analizador que

 $\mathbb{R}$ 

 Los menús que pertenecen a las entradas que se van a desactivar ya no se visualizan más en el menú del analizador después de la próxima sincronización.

> Mediante el restablecimiento de menú "M.RES" se pueden restablecer estos ajustes y se vuelven a mostrar todos los menús de ajuste en el analizador.

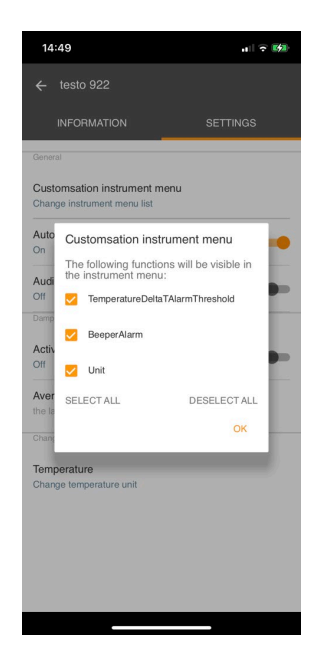

## 8.4.2 **Ajuste de la función Auto Off**

- La ficha **Ajustes** está abierta.
- **1** Activar con la corredera la función **Activar Auto-Off**.
- El analizador se apaga automáticamente después de 10 min sin accionamiento de teclas.

Excepción: en la pantalla se muestra un valor medido retenido (se visualiza "Hold").

### 8.4.3 **Activación de la atenuación**

En caso de que los valores varíen mucho se recomienda una atenuación de los valores de medición.

La ficha **Ajustes** está abierta.

- **1** Activar con la corredera la función **Activar atenuación**.
- **2** Hacer clic en **Media de los valores medidos**.
- **Se abre la ventana para el promedio de los valores medidos.**
- **3** Introducir el valor entre 2 y 20 de valores medidos.

Las modificaciones en los ajustes del analizador realizadas en la App se transfieren directamente al analizador. La sincronización con la App se confirma en el analizador con "SYNC DONE".

### 8.4.4 **Configurar alarmas**

La vista estándar con la ficha **LIVE** está abierta.

Pulsar .

**1**

1

- **2** Seleccionar **Configuración de alarma**.
- Se abre el menú con la vista general de las alarmas activables.
- **3** Hacer clic en la casilla de verificación para activar una alarma determinada.
- **4** Hacer clic en **EDITAR**.
- Se visualiza la ventana de entrada para la activación y determinación de valores de advertencia y alarma superiores e inferiores.
- **5** Hacer clic en **OK** para confirmar los ajustes.
- Las modificaciones en los ajustes del analizador realizadas en la App se transfieren directamente al analizador. La sincronización con la App se confirma en el analizador con "SYNC DONE".

## 8.5 **Representación de los valores medidos**

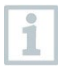

Los valores medidos presentes pueden representarse en diferentes vistas.

• Vista en directo:

Los valores medidos transferidos por las sondas de medición puede visualizarse en una vista en directo. Se muestran los valores medidos de todas las sondas de medición conectadas.

• Vista gráfica:

Se pueden representar gráficamente hasta cuatro valores de medición diferentes. Al pulsar un valor medido encima del diagrama se pueden seleccionar los valores medidos que se van a mostrar.

• Vista en tabla:

**1**

En la vista en tabla se muestran los valores medidos consecutivamente según la fecha y la hora. Pulsando ◄ ► es posible visualizar los distintos valores medidos de cada una de las sondas de medición.

# 8.6 **Ajuste de la vista**

Pulsar .

- **2** Seleccionar **Editar la vista**.
- $\blacktriangleright$  Se muestra una vista general de todos los canales de medición y sus parámetros de medición.
- **3** Desactive la marca de verificación para ocultar un canal de medición de un analizador.
- **4** Hacer clic en ▼ para seleccionar la unidad de un canal de medición.
- **5** Hacer clic en **OK** para confirmar los ajustes.

# 8.7 **Exportación de valores de medición**

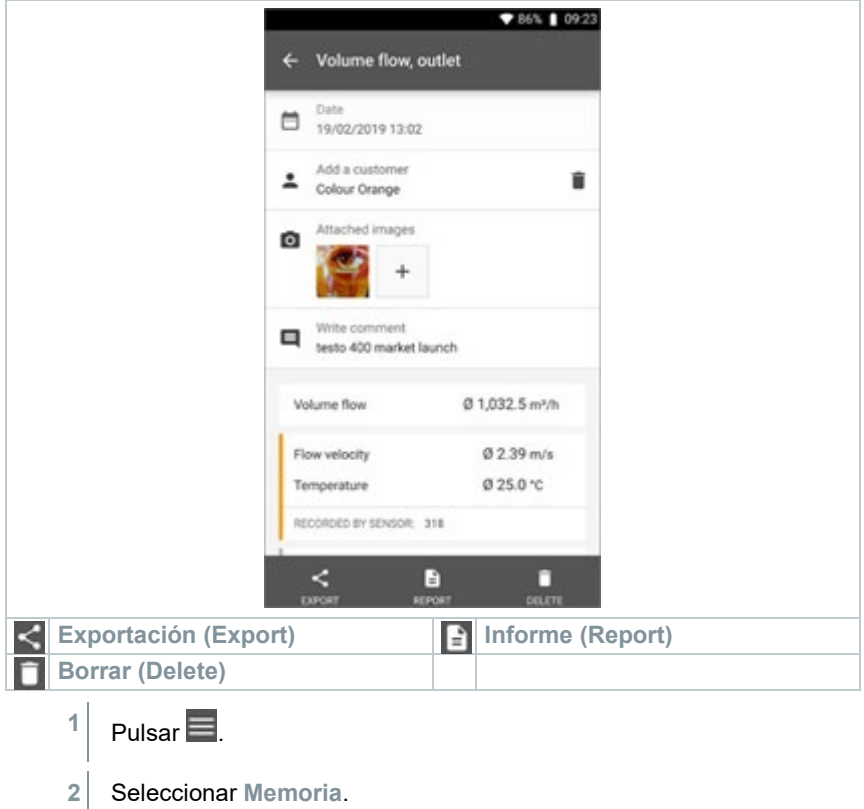

Hacer clic en **Seleccionar medición**.

## 8.7.1 **Exportación en Excel (csv)**

- 1 Pulsar  $\leq$
- Se muestra una selección de las posibilidades de exportación.
- **2** Hacer clic en **Iniciar exportación**.
- $\blacktriangleright$  Se visualiza una selección sobre las posibilidades de transferencia / exportación.
- **3** Seleccionar las posibilidades deseadas de transferencia / exportación.

### 8.7.2 **Exportación de PDF**

- **1** Hacer clic en **Informe**.
- Aparece una ventana de selección.
- **2** Si es necesario, activar el botón **Crear PDF con todos los valores medidos (Create PDF with all readings)**.
- **3** Hacer clic en **Crear (Create)**.

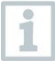

Tenga en cuenta que para mediciones solo es posible la opción **Crear PDF con todos los valores medidos (Create PDF with all readings)** hasta 30 páginas debido al tamaño final del archivo. Por el contrario, en el software testo DataControl se pueden crear informes PDF para todas las mediciones sin limitaciones.

- El informe con toda la información se crea.
- Aparece una ventana de selección. El informe puede enviarse por correo electrónico o Bluetooth®.
- **4** Hacer clic en **correo electrónico** o **Bluetooth®**.
- El informe se envía.

## 8.8 **Ejecución de la actualización de firmware**

Observe que el interruptor esté siempre activo en **Información de instrumentos** para **Activar actualización para instrumentos conectados**.

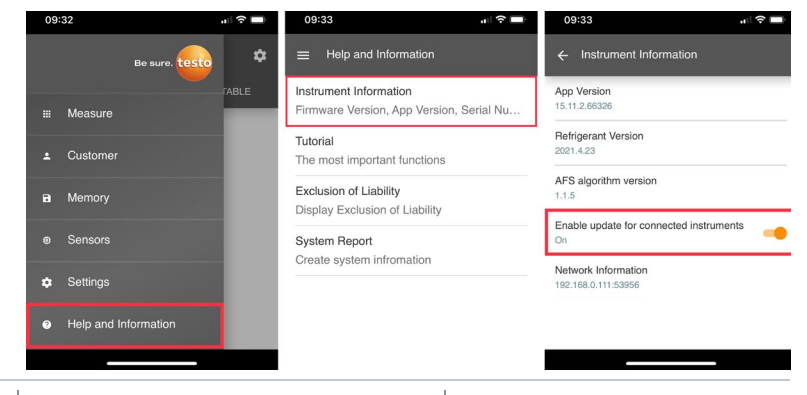

- ✓ Si hay un nuevo firmware disponible para su analizador, después de conectar el instrumento con la App testo Smart aparece una notificación de actualización en la pantalla.
- **1** Haga clic en **Iniciar actualización** para ejecutar la actualización.

Si hace clic en **Después**, la notificación de actualización aparece nuevamente cuando vuelva a conectase.

Instrument update available. Click START UPDATE to update the connected instrument.

> Latest Version: 0.4.8 New Version: 0.6.6

Infoe for toetar Intos for tester:<br>Component: 0560 0535<br>Filename: HDSC\_t535sFw.pkg<br>hth: /private/var/imobile/Containers/Data/Application/<br>D8FBEFC7-013C-4BDB-8970-11E27DFE0F24/ Path Library/Application Support/Testo/ LIbrary/Application Support/1estor<br>smartprobesappgen2/persistency/app\_resources/<br>climate\_apps/devices/0560 0535/0.6.6/<br>HDSC\_t535sFw.pkg

**LATER** 

**START UPDATE** 

Durante la actualización de los instrumentos **no** se debe interrumpir la conexión por Bluetooth.

La actualización tiene que ejecutarse completamente y, según el smartphone utilizado, dura entre 5 y 10 minutos, aprox.

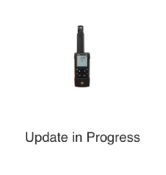

Please do not disconnect the instrument

1

Después de la actualización, el analizador se reinicia.

El firmware puede revisarse en el menú del instrumento o en la App. Después de la actualización del instrumento se recomienda reiniciar la App testo Smart.

# 9 **Mantenimiento del producto**

# 9.1 **Colocar / cambiar las pilas**

#### **ADVERTENCIA**

**Peligro de lesiones graves al usuario y/o destrucción del instrumento. Existe el peligro de explosión si se sustituyen las pilas por un tipo erróneo.**

- **Utilizar únicamente pilas alcalinas no recargables.**
	- El instrumento está apagado.
	- **1** Abrir el compartimiento de la pila (parte trasera del instrumento) mediante el cierre de resorte.
	- **2** Insertar o sustituir las pilas (3 pilas alcalinas AA de 1,5 V).

¡Prestar atención a la polaridad!

**3** Cerrar el compartimiento de las pilas.

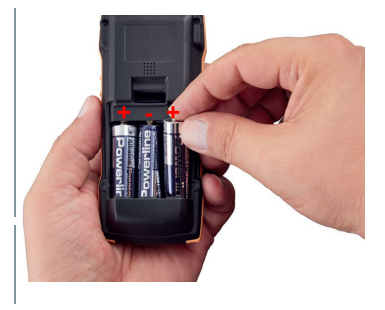

Si el aparato no se va a utilizar durante mucho tiempo: Retire las pilas usadas.

# 9.2 **Limpieza del instrumento**

**1** Si la carcasa del instrumento esté sucia, límpiela con un paño húmedo.

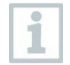

Í

Ť.

¡No utilice limpiadores agresivos ni disolventes! Se pueden usar limpiadores domésticos suaves o una solución jabonosa.

# 10 **Datos técnicos testo 535**

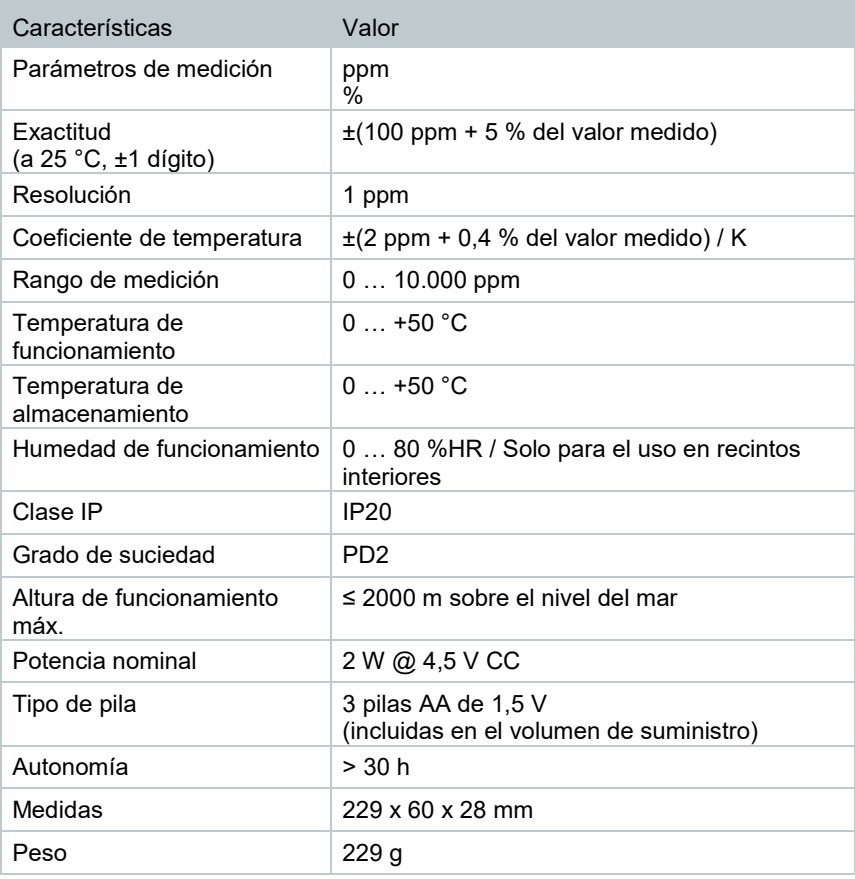

# 11 **Consejos y ayuda**

# 11.1 **Preguntas y respuestas**

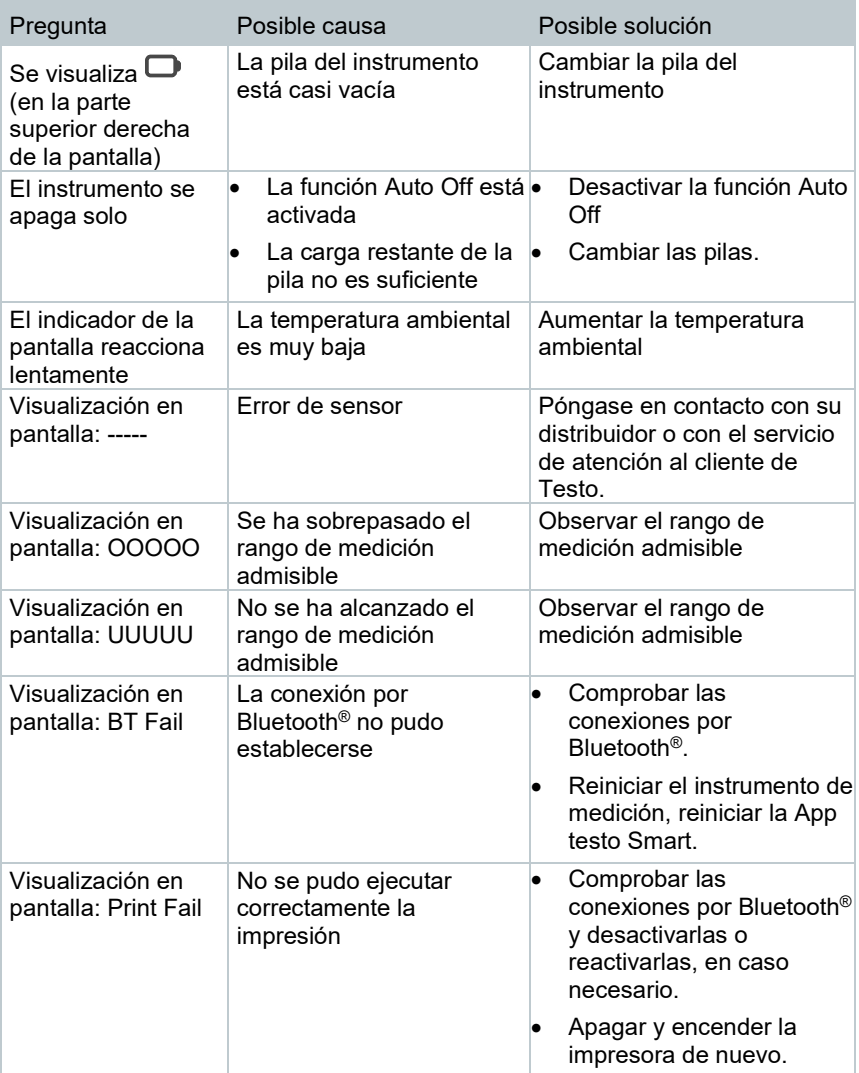

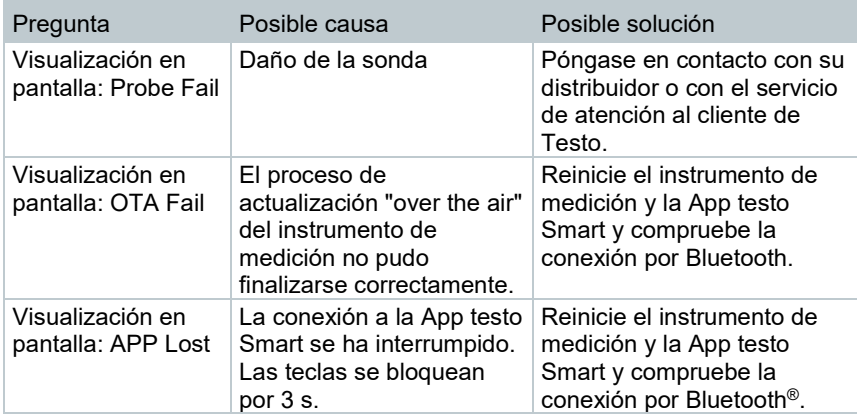

Si no hemos respondido a su pregunta: Diríjase a su distribuidor oficial o al servicio de atención al cliente de Testo. Encontrará los datos de contacto en la solapa posterior de este documento o en el sitio web www.testo.com/servicecontact.

# 11.2 **Accesorios y repuestos**

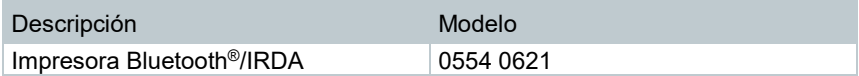

Encontrará una lista completa de todos los accesorios y piezas de recambio en los catálogos y folletos de productos o en Internet en: www.testo.com

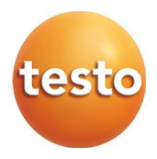

#### **Testo SE & Co. KGaA**

Celsiusstr. 2 79822 Titisee-Neustadt Alemania Tel.: +49 7653 681-0 Correo electrónico: info@testo.de www.testo.com

0970 9535 es 01 - 12.2022